## A.5 Completing Applications Manual Staff Assessment Research Medicines Medicines Medicines Medicines Medicines Medicines Medicines Medicines Medicines Medicines Medicines Medicines Medicines Medicines Medicines Medicines M

### WebGrants Handbook (External Staff) 4.5 Completing Applications

Applications are the mechanism through which Nebraska Children & Families Foundation (NCFF) begins the contracting process with a Grantee Organization. Applications are submitted through a specific Funding Opportunity (FO) that has been created for a specific program or scope of work.

### Starting an Application

Grantee Organizations will be notified by NCFF Program Leads when the application is available to start.

1. To begin an application, log on to WebGrants, and select "Funding Opportunity" from the Navigation Panel. Any FO's for which the Grantee Organization is eligible will be listed here.

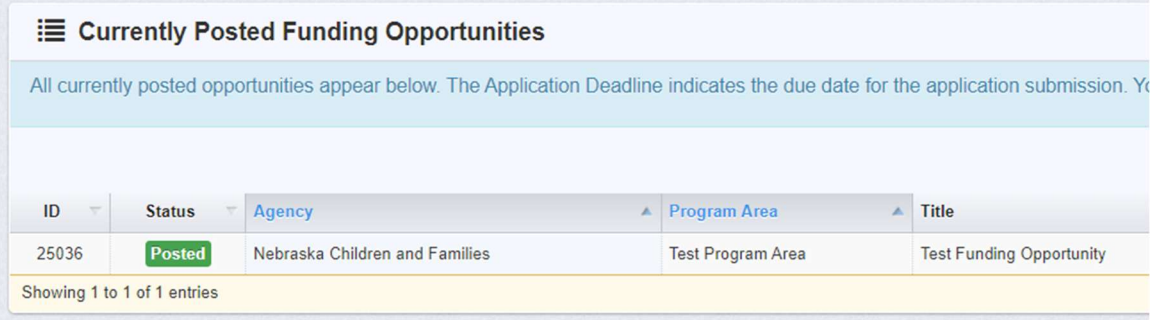

- a. Click on the FO for which an application is to be created.
- b. The Funding Opportunity Details will appear here. This will include the name of the NCFF Program Officer, contact information, and project dates (which may or may not align with contracting dates).
	- i. Description: This section describes the FO, and may include a full scope of services for the project/contract. Other important project information may be displayed here.
	- ii. Attachments: This section will contain relevant attachments for the FO Application. This may include a blank W-9, a Direct Deposit form, Budget Template, or other program or contract specific forms needed.
	- iii. Website Links: This section will contain website links that may be relevant for the FO or Application.

Start New Application

c. Ensure the correct FO has been selected, and click "Start A New Application."

### A.5 Completing Applications Manual Staff Assessment Research Medicines Medicines Medicines Medicines Medicines Medicines Medicines Medicines Medicines Medicines Medicines Medicines Medicines Medicines Medicines Medicines M

d. Please read the instructions at the top of the screen In grey.

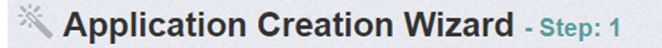

- The Application creation process is a short wizard.
- Step 1: Enter your Application title and select your primary contact. Click 'Save Form Information' to show the next field.
- . Step 2: Select the Organization for which you will be submitting this Application. Click 'Save Form Information' to show the next field.
- . Step 3: This is an optional step. Select any additional contacts with which you would like to share your Application. Click 'Save Form Information' to show the next field.
- e. Application Title: Enter the Application Title. This title should be identifiable to the Grantee Organization and will be viewable by the applicant and NCFF staff.

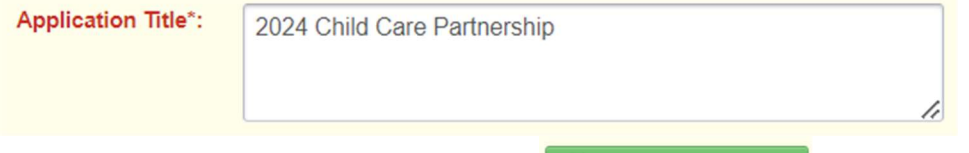

- **Save Form Information** f. Once entered, click "Save Form Information."
- g. Organization: Select the "Organization" applying for the FO. Some WebGrants users may be associated with more than one

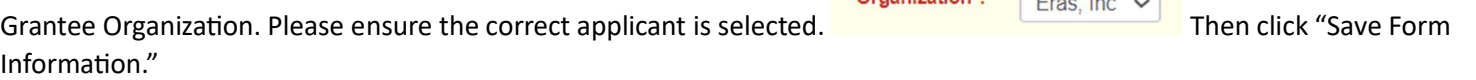

 $O$ rganization<sup>\*</sup>

- h. Additional Contacts: If other users associated with the Grantee Organization should be added to the Grant or Application in WebGrants, please add their names to the "Additional Contacts" field. Users added here will receive notification emails about the Application and eventual Grant.
- i. If others need access to WebGrants, please add them to their name, title, and email address to the corresponding box.
- j. Requested Funding Amount: If the contract amount is already known, please enter it here.
- k. Fiscal Sponsor: If the Grantee Organization is acting as a fiscal sponsor on behalf of another organization, please indicate so here. If applicable, please add the name of the organization on whose behalf the Grantee Organization is serving as fiscal sponsor.

Save Form Information I. Click "Save Form Information."

### A.5 Completing Applications Material Staff Assessment Completing Applications Material Staff Assessment Completing Applications Material Staff Assessment Completing Applications Material Staff Assessment Completing Applica

#### Completing the Application Components

1. Under "Application Details", complete all remaining components of the Application. Click in to each Component, complete the information, click "Save Form," and then click "Mark As Complete". All components must be completed. A component is completed when a green check mark appears in the "Complete" column.

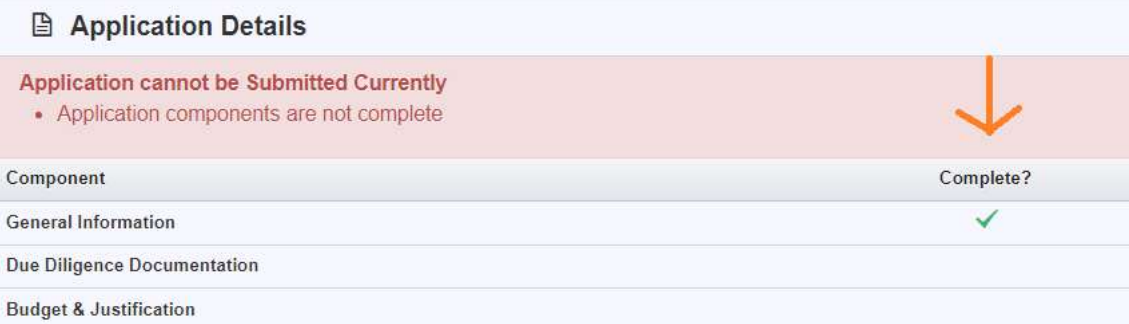

- a. Due Diligence: NCFF requires the collection of certain due diligence documentation from entities with which it intends to enter into any legal agreements. This documentation includes, but is not limited to, W-9 forms, IRS Determination Letters, Sign Bylaws, Operating Agreements, and Partnership Agreements. Users should check the Grantee Organization profile page to determine if these (or updated versions of these) documents are needed. Please upload these documents to the designated locations, if needed.
- b. Authorized Signatory: Please identify the person(s) authorized into legally binging agreements on behalf of the Grantee Organization.
- c. Direct Deposit: NCFF offers direct deposit to all Grantee Organizations. If the Grantee Organization would like to receive payments via direct deposit, please upload the NCFF ACH form and a copy of a voided check. If NCFF already has this information or if the Grantee Organization would prefer to not receive payments via direct deposit, please leave these spaces blank.
- d. Click "Save Form".
	-
- ✔ Mark as Complete
- e. Click "Mark As Complete."

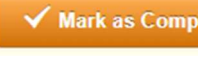

**B** Save Form

## A.5 Completing Applications Material Staff Completing Applications Medications Medications Medications Medications Medications Medications Medications Medications Medications Medications Medications Medications Medications

f. A Green check mark will appear next to the components that are complete.

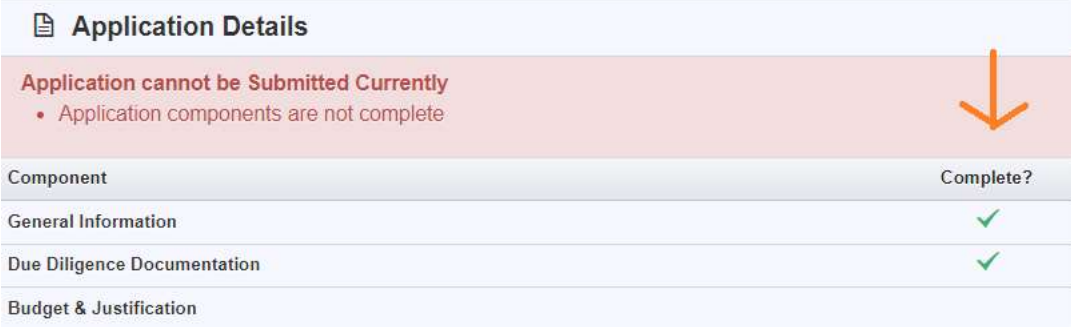

- 2. Click on "Budget & Justification."
	- a. Budget Justification Form: Click "Select File" to upload a copy of the Budget & Justification form. Depending on the FO, this form may be available on the FO page under "Attachments", or the form may be provided to Grantee Organizations by the Program Manager or Community Investment Coordinator.
	- b. Notes: Please add any relevant notes here. Please do not add any information that may change the amounts in the uploaded budget form.
	- c. Click "Save Form".
	- d. Click "Mark As Complete."

Save Form

**√ Mark as Complete** 

3. The Application may have other required components. Please click into each component, complete the necessary steps, click "Save Form", and "Mark as Complete" for each one.

#### Submitting the Application for Review

1. Once all components have a Green check mark to denote them as completed, the Application is ready to be submitted.

## A.5 Completing Applications Material Staff Completing Applications Medications Medications Medications Medications Medications Medications Medications Medications Medications Medications Medications Medications Medications

2. The Application can be previewed by clicking "Preview Application." Once ready to submit, click "Submit Application."

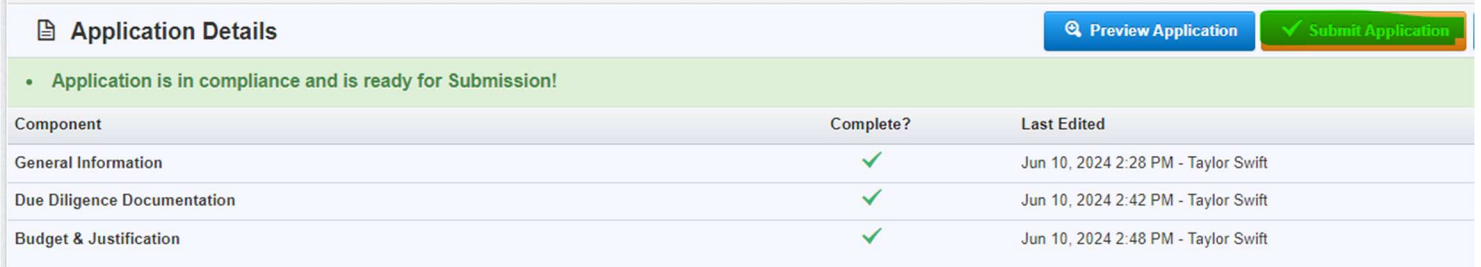

3. A confirmation screen will appear. Click "Submit" to submit the application to NCFF staff.

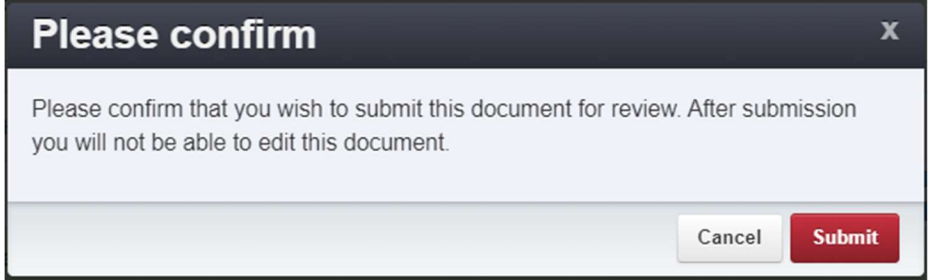

### **Negotiating an Application**

If upon receiving and reviewing the Application, it is determined that the Application needs corrections or revision, the Application will be "Negotiated" back to the Grantee Organization.

1. When an Application is Negotiated back to the Grantee Organization, all Grantee Organization contacts named in the Application will receive an email notification. The email will contain a short message in bold type indicating the correction needed.

# A.5 Completing Applications **A.5 Completing Applications** WebGrants Handbook: Internal Staff

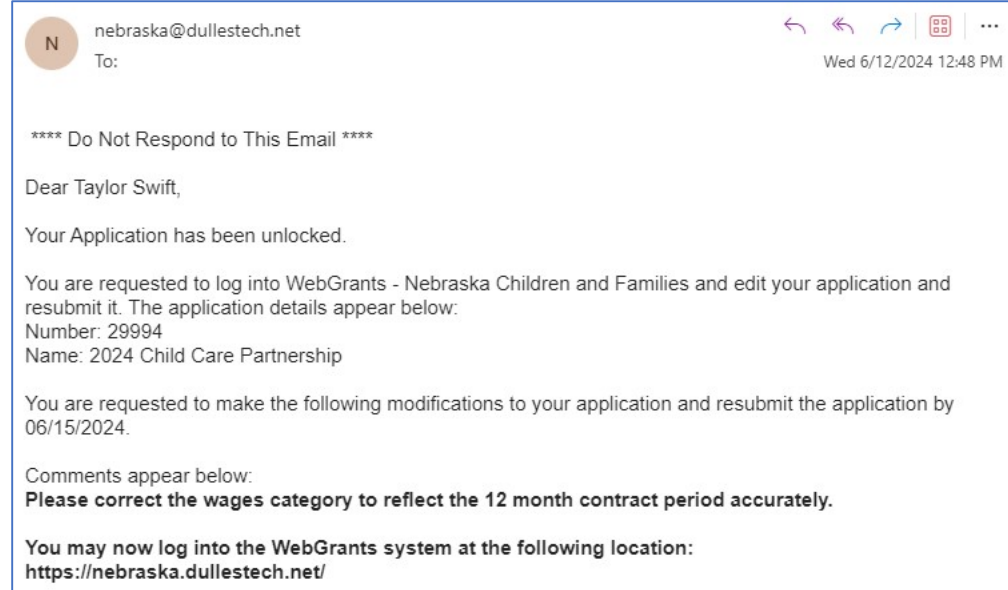

2. To open the Application, log on to WebGrants. From the left side Navigation Panel, click on "Dashboard", then "Work Assignment." The Application can be found in the "Recent Negotiations" section. Click on the Application to be corrected.

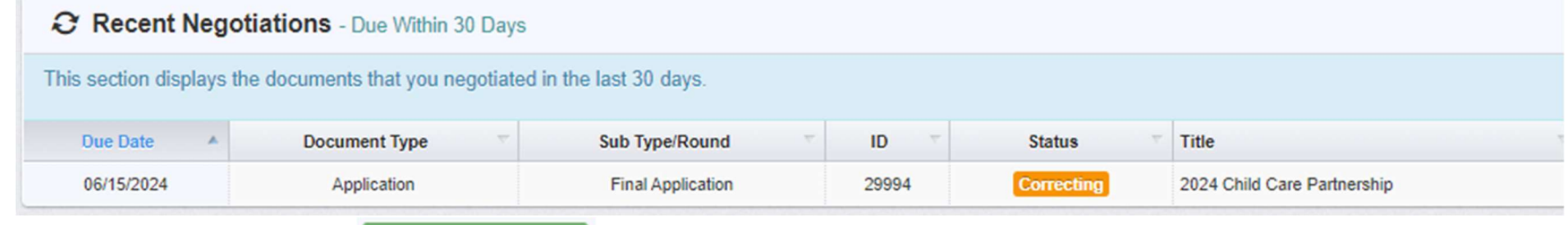

- a. Click "Edit Application."
- b. Only the Application Component(s) needing correction will be viewable. Click on the Component(s) needing correction and then

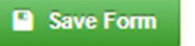

click "Edit Form." Make the necessary adjustments, then click "Save Form."

**Edit Application** 

# A.5 Completing Applications **A.5 Completing Applications** WebGrants Handbook: Internal Staff

c. Click "Mark As Complete."

 $\checkmark$  Mark as Complete

being notified that the corrections have been made.

- d. A green check mark will appear next to the completed Component(s). Repeat these steps for each Component needing correction.
- e. Click "Submit Application" to resubmit the Application to NCFF. Failure to click "Submit Application" will result in NCFF staff not

 $\checkmark$  Submit Application